# Academic Technology

## Forward Your Faculty Email

#### Step 1: Log in to Gmail

Visit http://www.gmail.com and log in to your faculty account using your full email address and password. (Your email address is username@faculty.pillar.edu.)

#### Step 2: Go to Gmail Settings

After logging into your faculty email account in Gmail, click on the Settings icon under your username near the top-right corner. Then choose "Settings" from the list of options that appears.

**Settings** 

**Themes** Forwarding:

Learn more

General Labels

**POP Download:** 

Add: Please

No

#### Step 3: Set the "Fowarding" Option

Click on "Fowarding" in the list of tabs that appears. Then click on the "Add a fowarding address" button.

Gmail will ask you for the email address you wish to forward your mail to. Enter the appropriate email address and click on Next.

When prompted, double-check the email address you entered to confirm that it is typed accurately and then click on "Proceed".

### Step 4: Check Your Email

Gmail will send an automated email to the address you will forwarding your mail to. Open a new tab or browser windo you are able to check your other email while leaving the G open. Check your email in your primary email account (the will be forwarding your email to). If the automated email does not appear, check your spam or junk mail folders.

This email will contain a confirmation code. Copy the confirmation code from this email. Go back to the tab with your Gmail settings and paste this comfirmation code in

the corresponding text box. Click the "Verify" button, and you are nearly finished.

#### Step 5: Enable Forwarding and Save Changes

To complete the setup, click on the botton next to "Forward a copy of incoming mail..." Finally, click on the "Save Changes" button toward the bottom of the window.

#### Forwarding: Disable forwarding am more • Forward a copy of incoming mail to wills@pillar.edu (in use)  $\Rightarrow$  and keep Pillar College Mail's copy in the Inbox Add a forwarding address Save Changes

Pillar College | 60 Park Place, Newark NJ 07102 | 600 Apgar Drive, Somerset NJ 08873 | 973-803-5000

 $1 - 26$  of 26 ůming Explorer Display density: Comfortable (on larger displays) ge | Save Cozy (on larger displays) culty Em Compact ing your Configure inbox **Gmail w** Settings for your r **Themes** Help ortant Th orry Prof. Russ to miss class. On my

 $\alpha$ 

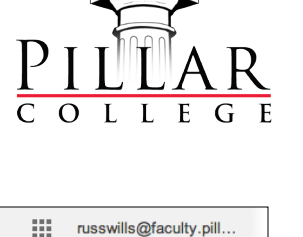

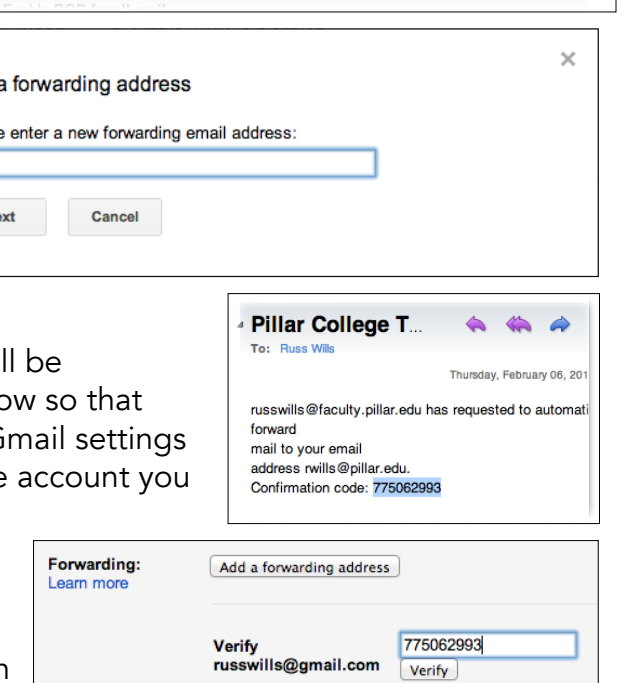

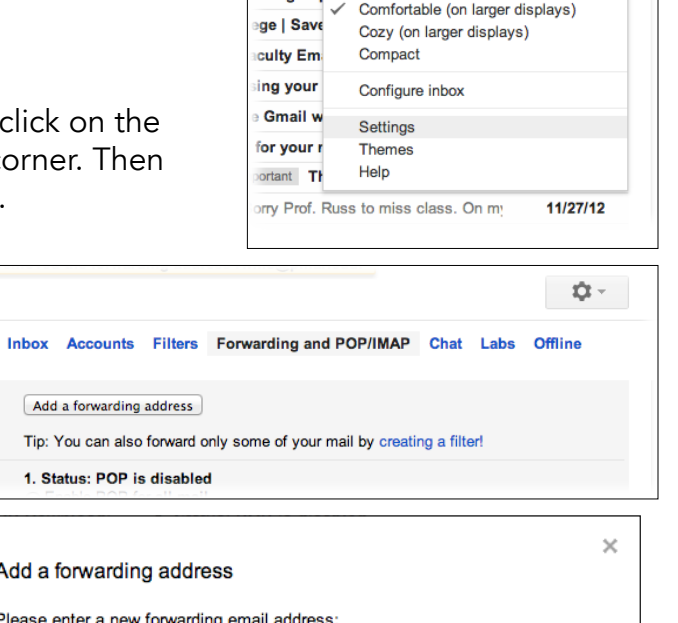